# **Welcome to the EMS Reservation System!**

**Making Reservations is as easy as A, B, C!** 

**To make a reservation, click the URL below and follow the 3 steps.** 

**Customer Name Reservation site:** <https://dukeduaa.emscloudservice.com/web/Default.aspx>

**Click "MY HOME"** 

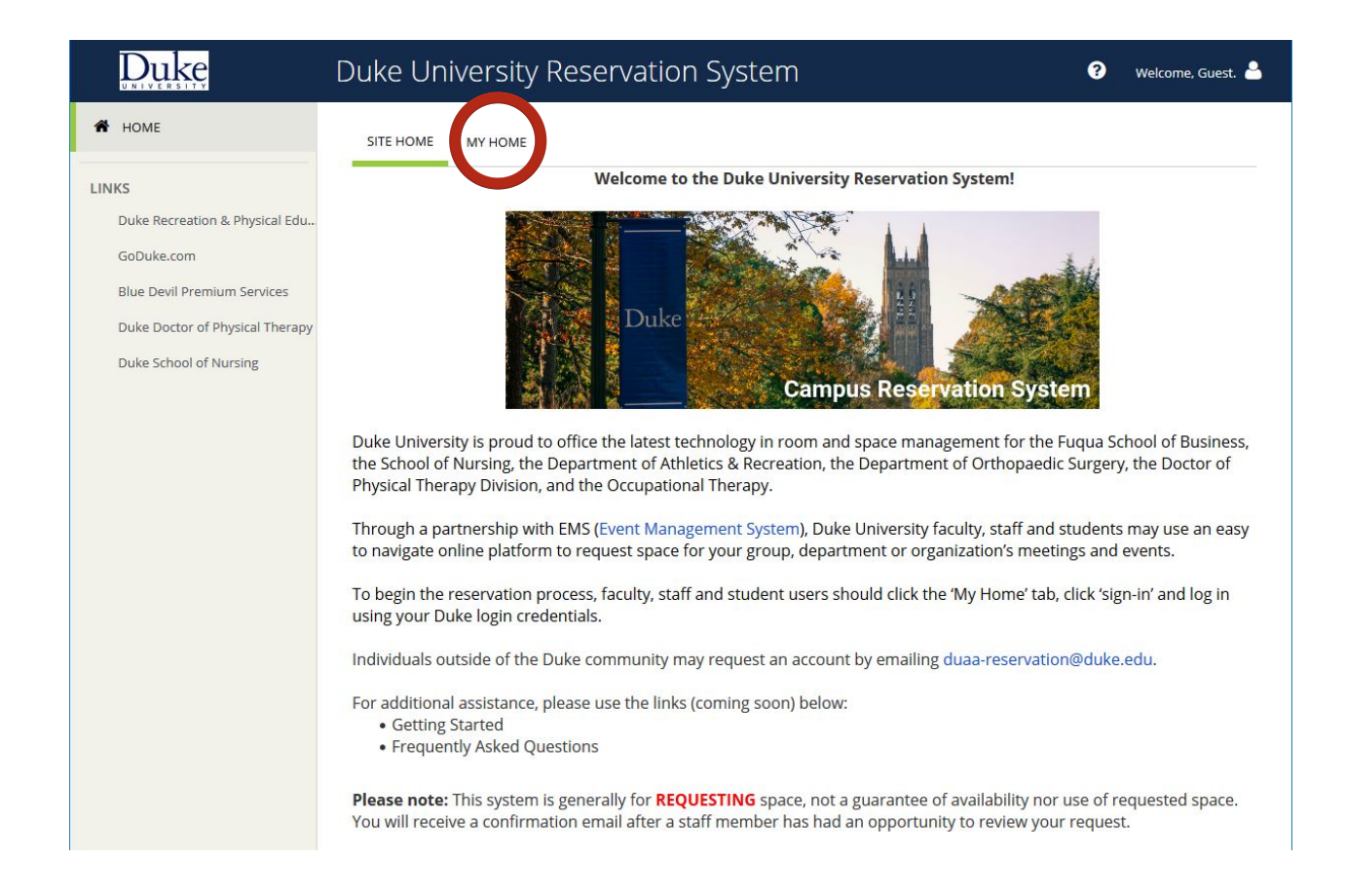

### Then click on the Blue Sign-In

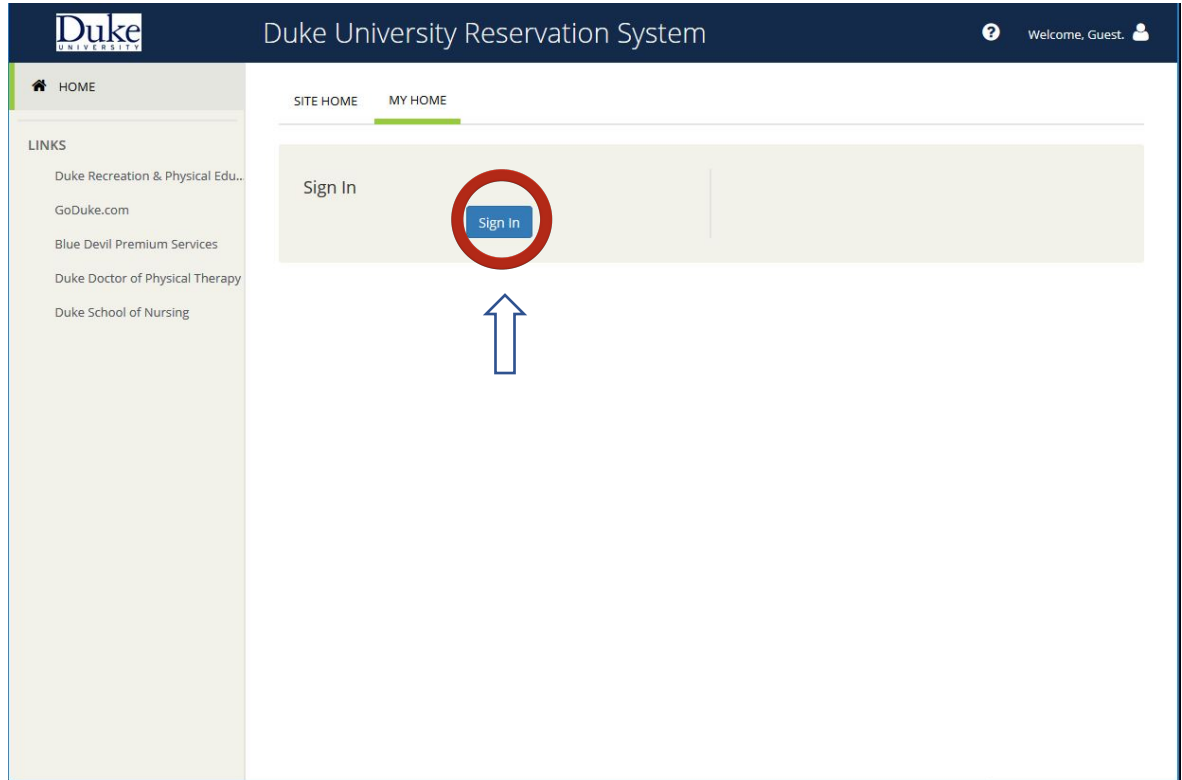

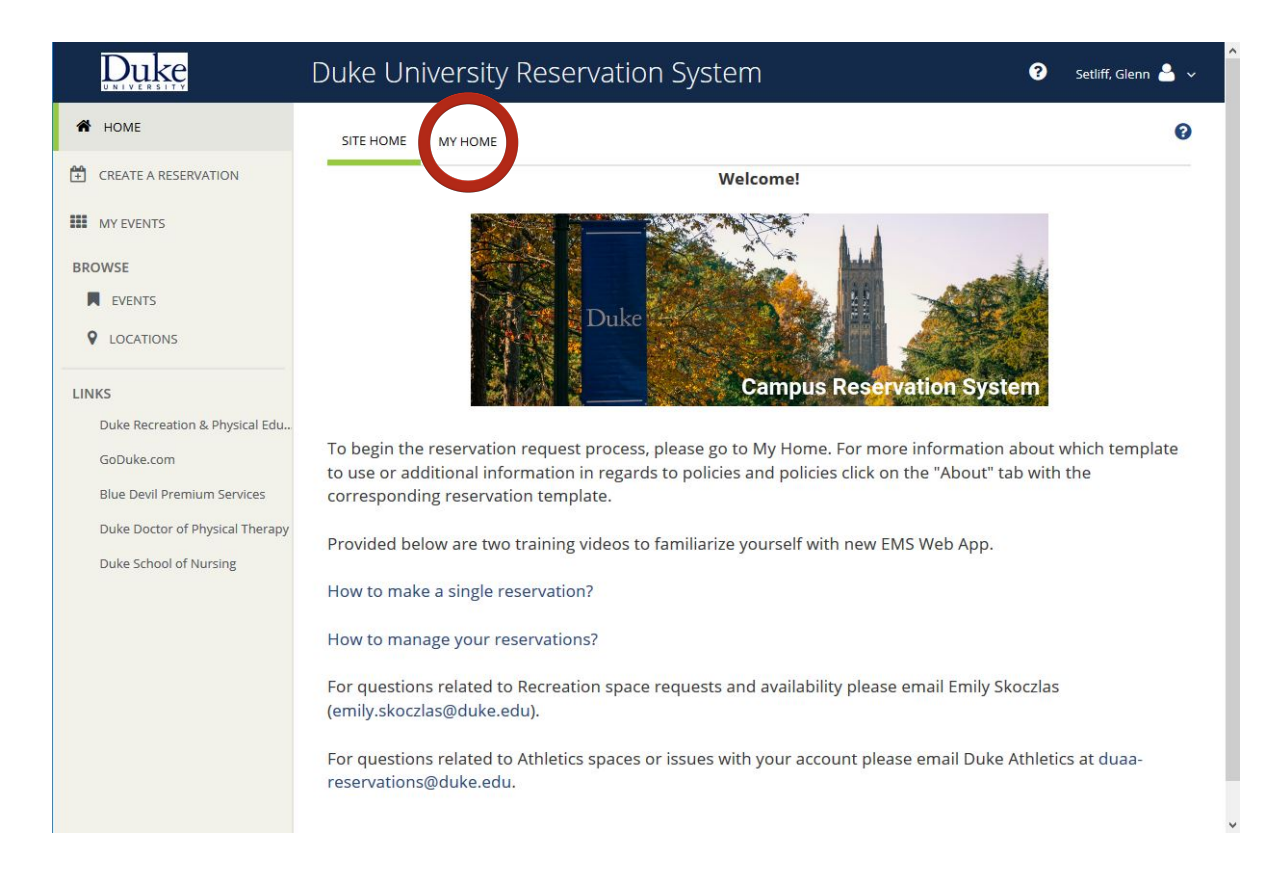

### **Click on SON Room Request "Book now"**

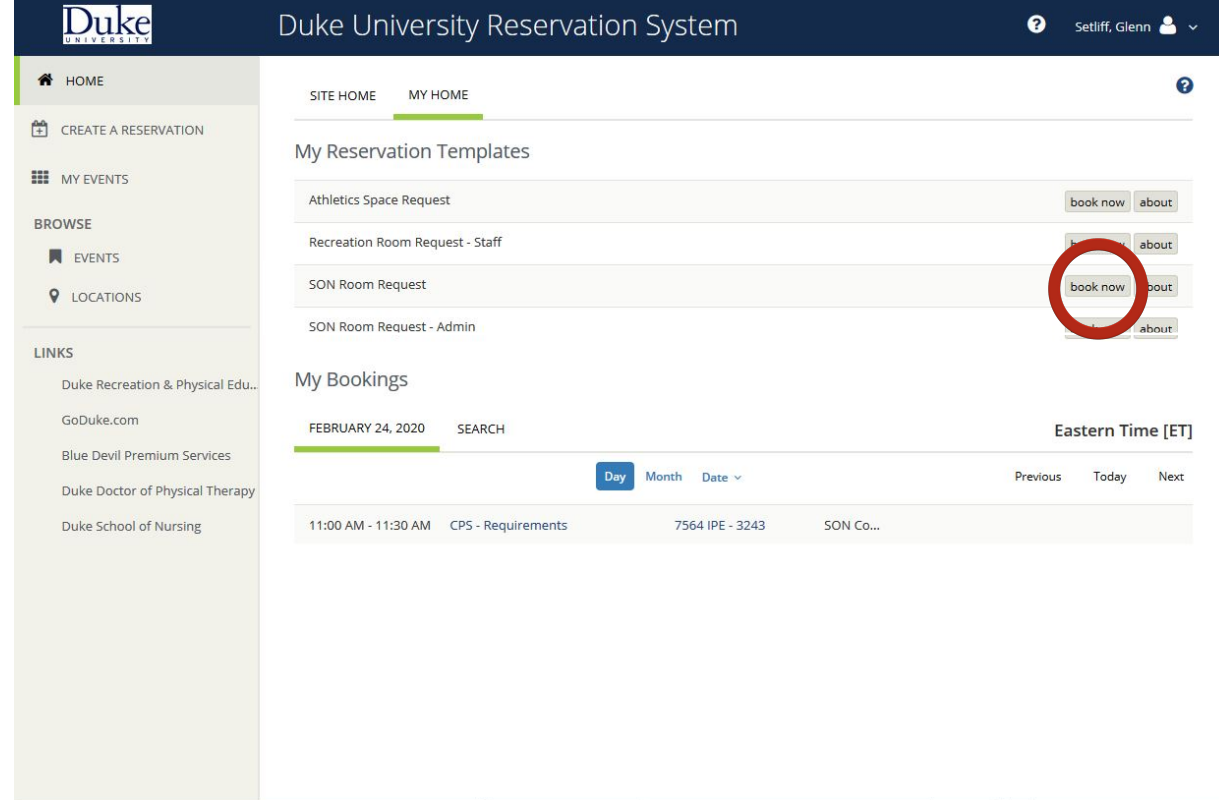

*NOTE: There are variety of different SON templates. Various SON groups and students within DUSON may show a similar template. Just remember to select the template that represents your group. Please note, everyone at Duke University will see Athletics Space Request and Recxreation Room Request - Staff. Please do NOT select these templates.* 

**See Next Page for Step A.**

### **Step A: Rooms & Attendees**

- 1. Select the date of your event (If there are recurrences, click the 'Recurrence' button to add additional dates)
- 2. Enter the start and end times of your event,
- 3. Select location(s) and click 'Search'
	- After clicking Search, select the List, Schedule or Floor Map view:
		- o List returns a list of rooms available for the date and time selected.
		- $\circ$  Schedule returns all rooms with a schedule of reserved and available times.
		- o Floor Map provides a visual display of space locations and availability
- 4. Click on the + button to add rooms to your Reservation.
	- Rooms You Can Reserve = Self serve, no additional approval is necessary
	- Rooms You Can Request = Additional approval is needed

Proceed to Step 2 by clicking 'Next Step' or the '2 Services' tab on the top header.

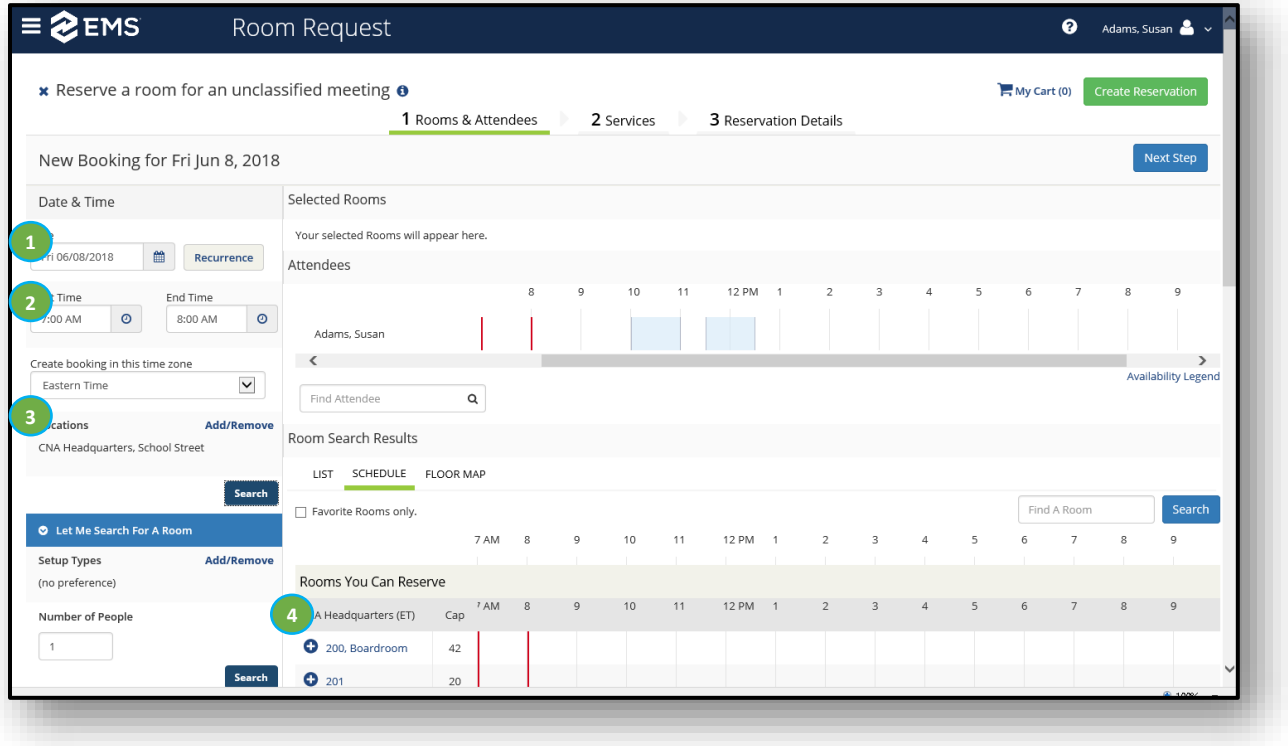

## **Step B: Services**

### **Add services to your Reservation (e.g. Catering, AV equipment, Video Conferencing)**

- 1. Select the service(s) you need
	- Indicate the start and end times for your service, the service type and estimated count
- 2. Edit selections by clicking on the pencil, plus or minus icons
	- Agree to the terms and conditions (if applicable)
	- Input Project Number number at the bottom of this screen (if applicable)
- 3. Proceed to Step 3 by clicking on 'Next Step' or '3. Reservation Details' on the top

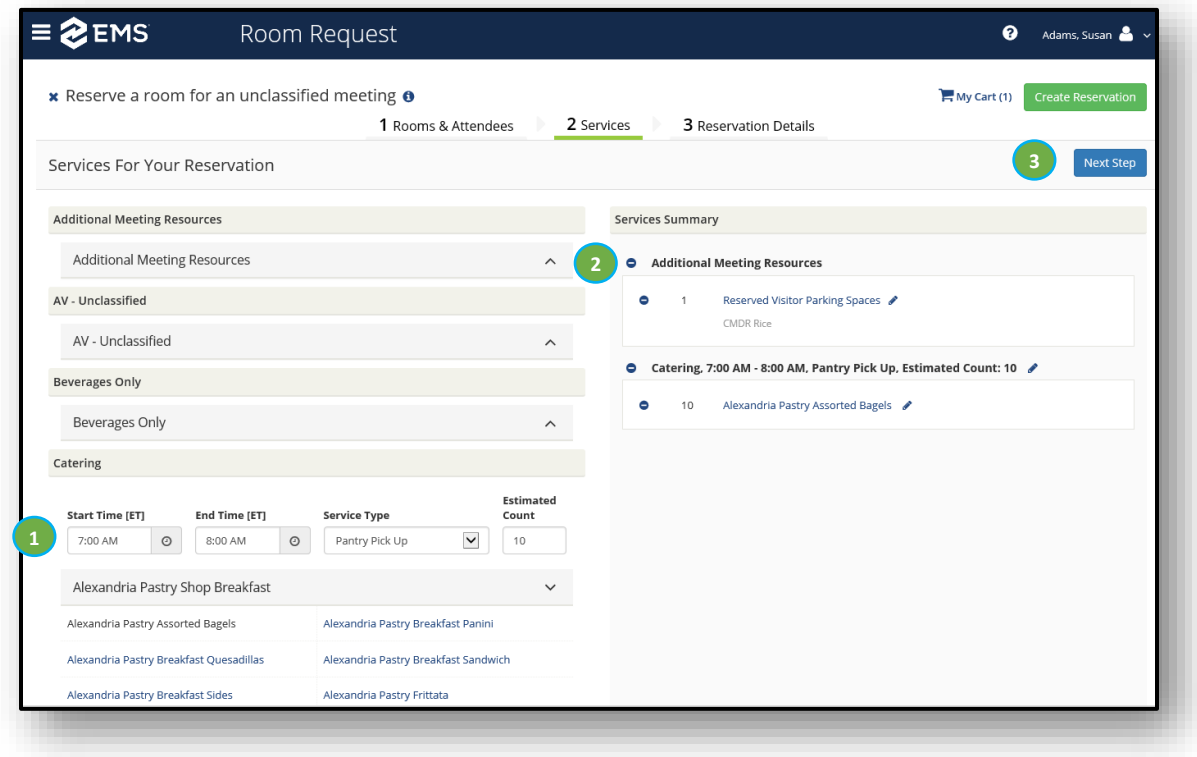

#### **Add reservation details:**

- 1. Enter the Event Name and select the Event Type
- 2. Uncheck the box to add this event to your calendar (This option is NOT ready for Outlook)

3. Input Host and Contact information. Next complete the fields for 1<sup>st</sup> Contact Name, Phone, and email address. Required fields are indicated with an asterisk \*

- 4. Scroll to Additional Information and complete the questions.
- 5. Click 'Create Reservation' and you are done!

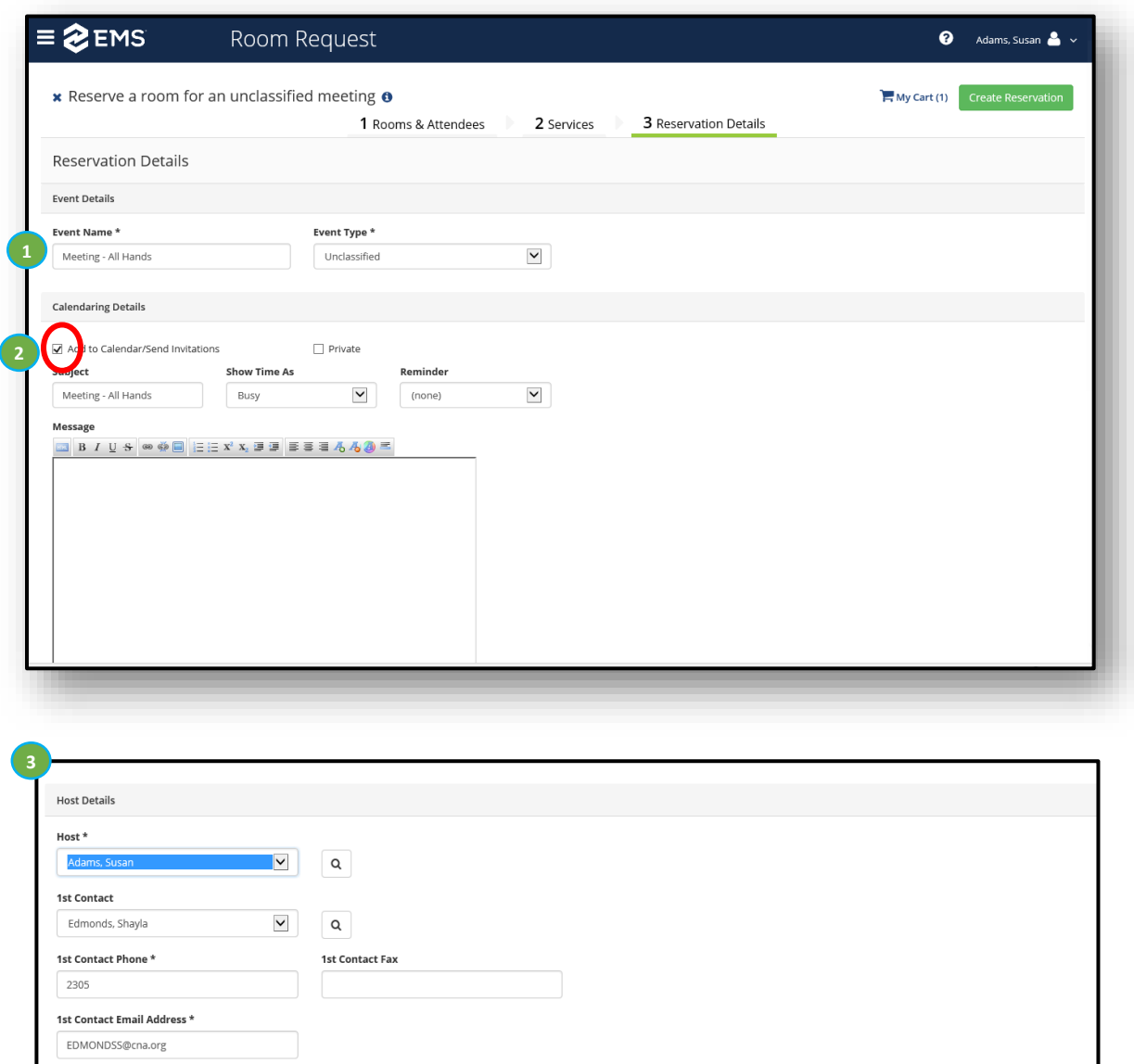

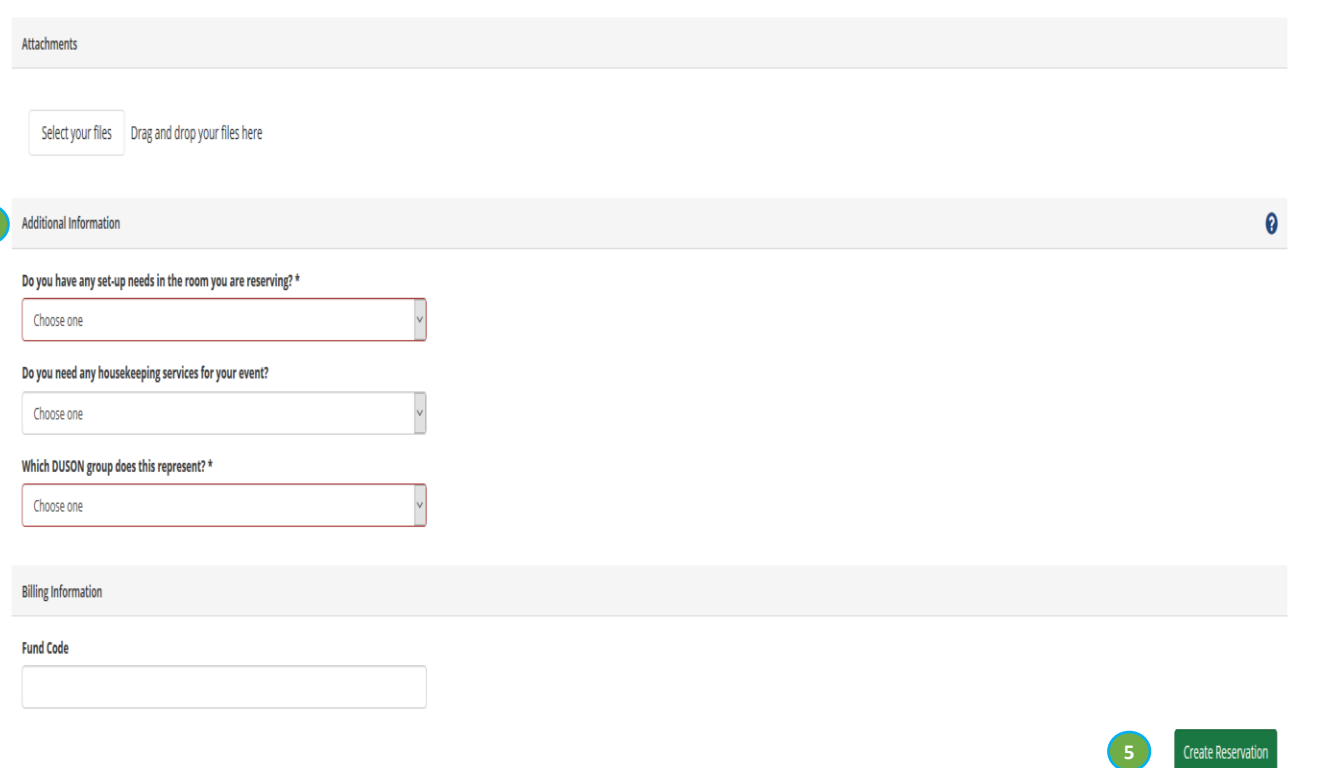